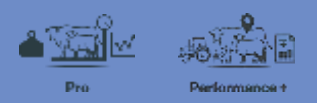

## **Viewing the Stock reconciliation**

In this video you will learn about how to view and maintain your Stock reconciliation.

Your Stock reconciliation is important for keeping track of the number of animals on your farm, and the related transactions such as births, purchases, deaths and sales.

| FARMIO | <b>Test</b><br><b>Land</b>                    | <b>H&amp;S</b> Dilux      | <b>② 新国首串曲① 心在 senten-</b> |                                                               |                    |                                                     |  |
|--------|-----------------------------------------------|---------------------------|----------------------------|---------------------------------------------------------------|--------------------|-----------------------------------------------------|--|
|        | 拑<br><b>Maringement</b><br><b>Home Warner</b> | Q<br>Wrights<br>---       | s<br>Add av remove muck    | ۰<br><b>Health &amp; breeding</b><br>2009 - 2009 - 2009 - 201 | Produse:           | 俩<br>Grisling                                       |  |
|        | <b>South Int</b>                              | <b>Condition runner</b>   | add stock                  | <b>Install signment</b>                                       | <b>Nortanos</b>    | bring mock bone                                     |  |
|        | Class Asiak For                               | <b>Reservative Agency</b> | Seathe and Assault         | Annapoli                                                      | <b>Big produce</b> | <b>Ricklin grazing mixik</b>                        |  |
|        | Change sized tracks                           | hnight largers            | <b>Sales</b>               | Hispathy Lenakinones                                          | 171637.C           | last paing task.<br>the transfer of the first state |  |
|        | Clere up Ell sage                             |                           | <b>Book reconciliation</b> | Heriting, decking or tolling                                  |                    |                                                     |  |
|        | trub lim                                      |                           |                            | Line damage losts                                             |                    |                                                     |  |
|        | <b>Grid men.</b>                              |                           |                            | histoge                                                       |                    |                                                     |  |

To view your Stock rec, click **Stock**, **Add or remove stock**, then **Stock reconciliation**.

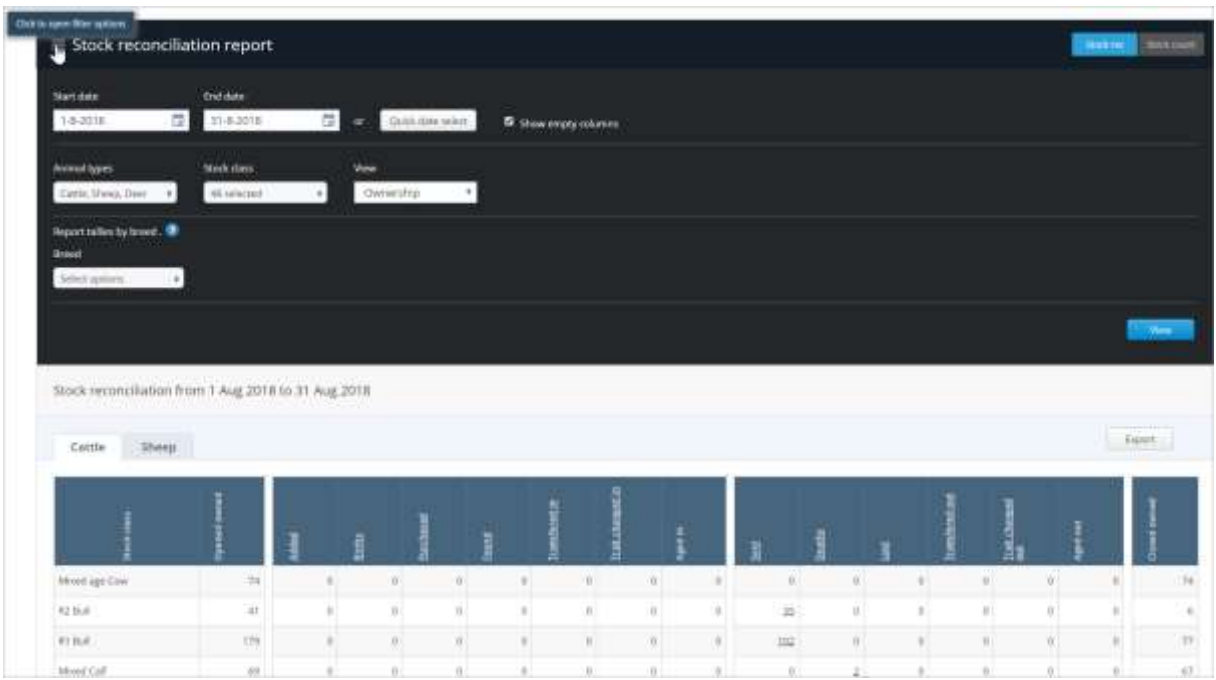

By default, the Stock rec will display the current month.

To change the date range, open the filter and select the date range you require or use the Quick date select for time periods like 'this financial year'.

You can set other filter options as well.

Click **View** to see your selected criteria.

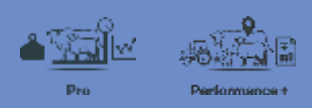

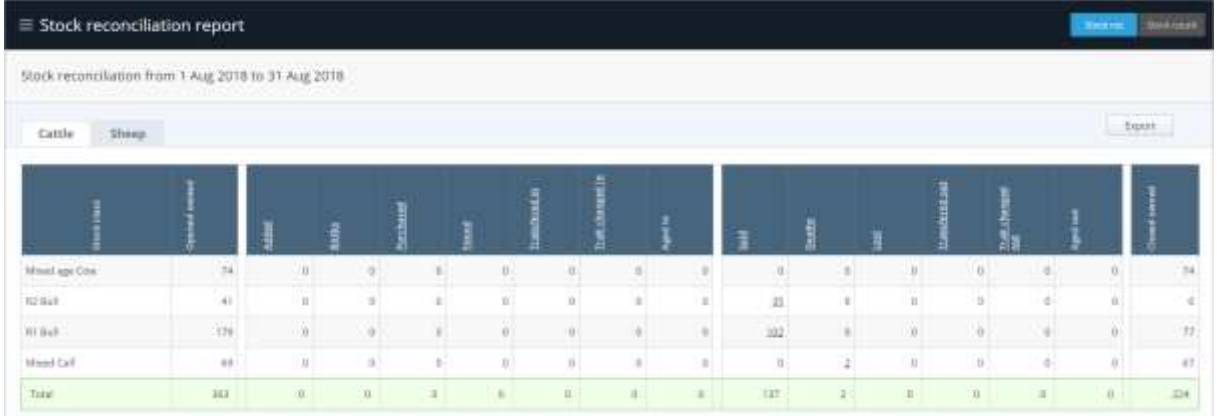

The Stock rec is broken down into Animal type and stock class.

The Stock rec shows the opening and closing stock tallies for the period you have selected.

It also shows what animal movements happened during that period and the tallies of stock involved.

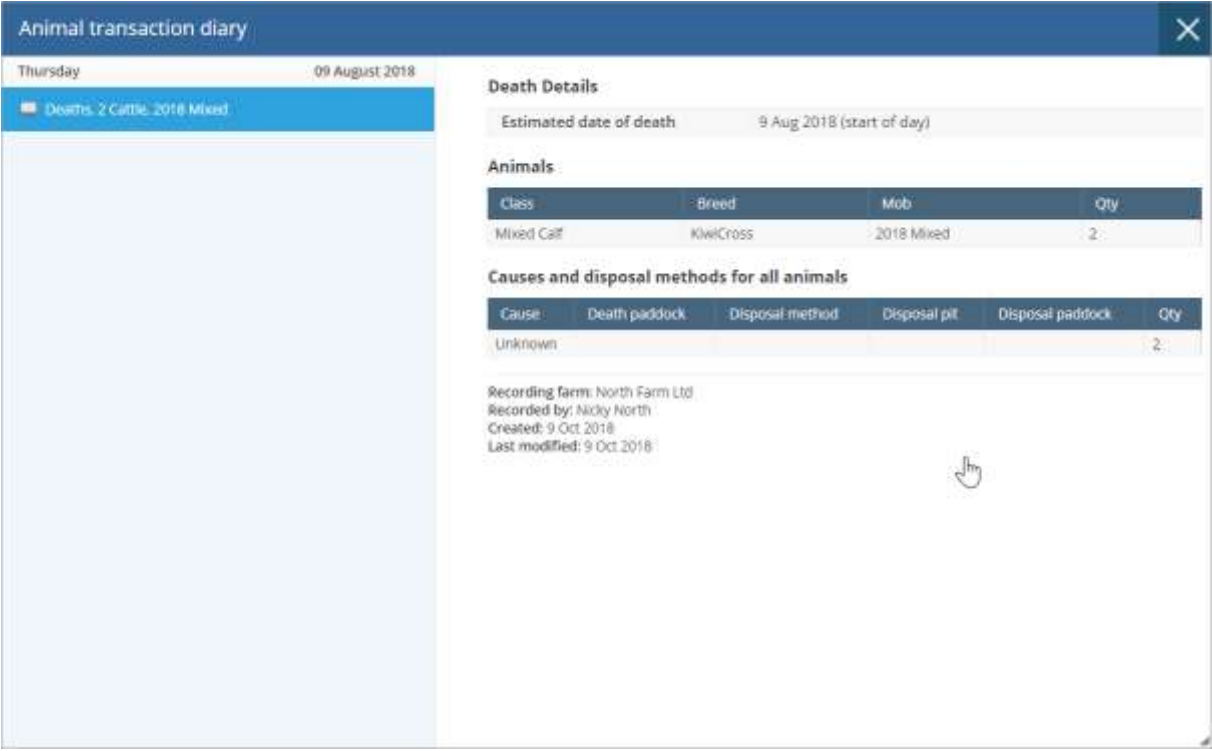

To view the diary events relating to that stock movement click the tally displayed.

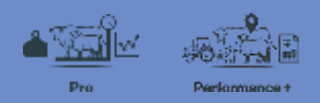

| Animal transaction diary |                |                                                                                                    |                  | ×                                                                 |            |  |
|--------------------------|----------------|----------------------------------------------------------------------------------------------------|------------------|-------------------------------------------------------------------|------------|--|
| Thursday                 | 16 August 2018 | Sale details                                                                                                    |                  |                                                                   |            |  |
| Sile, 137 Cattle         |                | Animal type<br>Paddock<br>Mob<br>Buyer<br>Sale date<br>Stock details                                            |                  | Cattle<br>Paddock 10<br>2016 Bulls<br>16 Aug 2018 (early morning) |            |  |
|                          |                | <b>Class</b>                                                                                                    | <b>Breed</b>     | Mob.                                                              | <b>Qty</b> |  |
|                          |                | <b>RT Bull</b>                                                                                                  | <b>KIWICross</b> | 2016 Bulls                                                        | 102        |  |
|                          |                | R2 Bulli                                                                                                    | KIWICross        | 2016 Bulls                                                        | 35         |  |
|                          |                | Recording farm: North Farm Ltd:<br>Recorded by: Nicky North<br>Created: 9 Oct 2018<br>Last modified: 9 Oct 2018 |                  |                                                                   |            |  |

To view the details of all events of a certain event type, click the heading of that column.

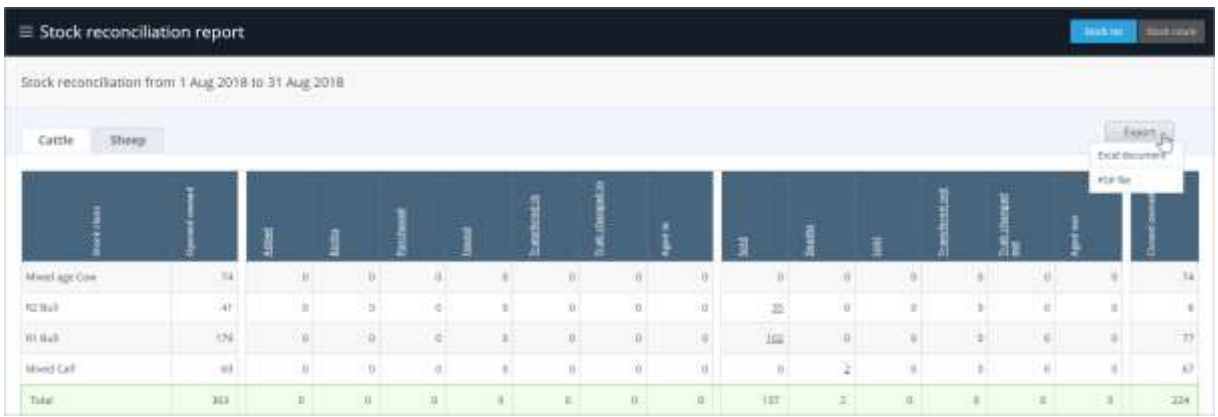

You can export the report by clicking **Export** and selecting whether you want to generate an **Excel document** or a **PDF file**.

In this tutorial you have seen how to view the Stock reconciliation for your Farm.